#### CIRCULAR 39 DE 2010

(febrero 16)

<Fuente: Archivo interno entidad emisora>

#### SERVICIO NACIONAL DE APRENDIZAJE - SENA

Bogota D.C.

# PARA DIRECTORES REGIONALES, SUBDIRECTORES DE CENTRO, COORDINADORES MISIONALES Y ACADEMICOS

Asunto: Lineamientos Ampliación de Cobertura

Buenos dios Directores Regionales, Subdirectores, Coordinadores Misionales y Coordinadores Académicos:

En el marco de la utilización del sistema Sofia Plus, es necesario tener en cuenta los siguientes puntos:

1. Las Direcciones regionales que firmaron convenios de ampliación de cobertura deberán enviarlos a la Dirección de Formación Profesional a Juana del Pilar Vélez Goyeneche ivelezg@seno.edu.con, quien consolida la información requerida periódicamente para que el Grupo de Diseño y Desarrollo Curricular los registre en el sistema Sofia Plus como primer paso para la ejecución de la formación. Los que han enviado información deberán ajustarla a los requerimientos y enviarla nuevamente.

La información requerida para el registro es:

- a. Nombre de la Institución
- b. Descripción del convenio: (objeto)
- c. Fecha de expedición: (fecha firma)
- d. Tipo de convenio: Regional ó Nacional
- e. Número del convenio:

f. Clase de convenio: ampliación de cobertura, empresa, media técnica.

g. Fecha de terminación del convenio: (fecha)

1. Las entidades o instituciones tendrán los roles requeridos en el Sistema Sofia Plus, los cuales serán asignados por los centros de formación que ejecutan el convenio con el fin de poder adelantar la formación objeto del convenio.

2. Los centros de formación brindarán el apoyo y acompañamiento necesario a las entidades o instituciones con el fin de adelantar el registro y ejecución del objeto del convenio de formación.

3. Adjunto a esta comunicación un instructivo resumen del paso a paso para el desarrollo de la formación en el marco del convenio.

4. Las guías del Taller: "PUESTA EN MARCHA DE SOFIA PLUS EN LOS CENTROS DE

FORMACIÓN" disponibles en el espacio http://senaintro.blackboard.edu.co, usuario y contraseña sofiatrans detallan el uso del aplicativo.

Cordialmente,

NORA LUZ SALAZAR MARULANDA

Directora Formación Profesional

AMPLIACIÓN DE COBERTURA

### 1. REGISTRO DEL CONVENIO DE AMPLIACIÓN DE COBERTURA

La Coordinación Misional de la Regional debe enviar los convenios al Coordinador del Grupo de diseño y desarrollo curricular para su respectivo ingreso en el Sistema de Información SOFIA PLUS.

### 2. SOLICITUD DE EMPRESAS- INSTITUCIONES

- a) Registro De Empresas.
- 1. Ingresar a la Opción de Empresa ó institución
- 2. Ingresar los Datos de la Empresa ó institución
- 3. El sistema verifica la existencia de la empresa ó institución, si no existe permite registrarla.
- 4. Diligenciar información básica de la Empresa
- 5. El sistema informa que se ha registrado de manera exitosa.

Después la institución debe revisar el Correo Electrónico Ingresado para recibir la contraseña, con la que podrá ingresar al sistema ya como Usuario Registrado.

b) Solicitud de Servicios. Una vez la empresa ó institución está registrada puede hacer la solicitud de un servicio en el sistema, que se refiere al programa de formación que se va a desarrollar.

1. Ingresar al ROL de EMPRESA y seleccionar el paquete funcional PLANEACIÓN DE LA FORMACIÓN

2. Ingresar a la opción SOLICITUD DE SERVICIOS.

c) Gestión de las solicitudes en el Centro de Formación

1. Las solicitudes realizadas por las empresas ó instituciones, llegan de forma automática al rol de gestión desarrollo curricular del centro al cual se solicitó. Este debe ingresar al sistema y en el paquete funcional Planeación de la Formación seleccionar la opción Gestionar Solicitudes de Programa.

2. Una vez se listan las distintas solicitudes a aprobar, se selecciona la opción APROBAR SOLICITUD, para aquella solicitud que se desea aprobar.

3. REGISTRO DE USUARIOS

a) Personal asignado por las Empresas ó instituciones para la administración de la formación y Aspirantes

Los usuarios NO registrados en el sistema deberán hacer el registro de sus datos previo a la realización de cualquier otra operación en SOFIA Plus. Esta opción de registro es personal e intransferible, por lo que cada funcionario de la entidad no registrado deberá hacer personalmente esta labor en el sistema y asignarle el rol o roles que le correspondan.

### 4. ASIGNACIÓN DE ROLES

Para que las personas registradas en el sistema puedan tener activas las diferentes funcionalidades que le correspondan en SOFIA Plus, de acuerdo con su que hacer en el SENA, el coordinador misional del centro de formación, deberá registrar como "usuario SENA" a la persona en cuestión y posteriormente realizar la asignación de roles.

# 5. DISEÑO CURRICULAR

De acuerdo al tipo de diseño a realizar, hay que tener en cuenta el proceso correspondiente:

- Si el diseño corresponde a un programa de formación titulada: Los Subdirectores de los Centros de formación que integran una red tecnológica, junto con el gestor de la misma, determinan, si se trata de un nuevo programa, el propósito del programa de formación y su nivel de formación, de acuerdo con la resolución de certificación de la formación vigente; verifican la existencia de programas activos con propósitos ¡guales o similares.

Cuando se trate de la actualización de un programa, los subdirectores, junto con el gestor de ia red, verificarán la información que da lugar a la solicitud y la pertinencia de la actualización.

En cualquier caso, justifican o descartan la necesidad del nuevo programa o de la actualización respectiva, dejan constancia mediante un acta de la decisión tomada e integran el equipo de diseño curricular.

Mediante trabajo colaborativo, los integrantes del equipo de diseño realizan la revisión y análisis de la información interna y externa al SENA (Clasificación Nacional de Ocupaciones, Caracterizaciones Ocupacionales o Sectoriales, estudios sobre prospectiva del área ocupacional o del sector, catálogo de normas de competencia laboral) para:

- Identificar características generales del Talento Humano requerido por el sector productivo, las tendencias tecnológicas, la proyección profesional del egresado y las oportunidades de ocupación y de desempeño en el contexto global

- Verificar la existencia de las normas de competencia laboral y seleccionar aquellas que apunten a lograr el perfil requerido

### **El registro y aprobación de los programas de formación Titulada es realizado desde el Grupo de Diseño y Desarrollo Curricular de la Dirección de Formación.**

### 6. GESTIÓN DE PROYECTOS

La gestión de proyectos en SOFIA comprende la consulta, creación y modificación de proyectos de formación. La creación de proyectos esta asignada al rol de "Equipo de Desarrollo Curricular", donde se encuentra activo el paquete funcional Desarrollo Curricular.

El equipo de planificación curricular de la entidad o institución consulta el banco de proyectos con el que cuenta el SENA para determinar la existencia o no de proyecto(s) que estén asociados con las necesidades del entorno socio-económico, las ocupaciones que podrán desempeñar un aprendiz y los resultados de aprendizaje asociados a las competencias del programa.

Cuando no existan proyectos que se ajusten a las necesidades identificadas, ó cuando la cantidad de proyectos no sea suficiente para la ejecución del programa de formación, el equipo de planificación curricular procede a formular proyectos teniendo en cuenta los aspectos requeridos en el Proyecto de Formación.

# 7. CREACIÓN, VERIFICACIÓN Y ACTUALIZACIÓN DE AMBIENTES DE APRENDIZAJE

La persona designada por la empresa ó institución debe verificar y actualizar en el sistema la información de los ambientes de aprendizaje de la empresa o institución y hacer la creación de ambientes no registrados. Los datos que se deben registrar por ambiente son entre otros: Nombre, cupo, área, Línea, Red Tecnológica y el horario de disponibilidad.

### 8. CREACIÓN DE UNA FICHA DE CARACTERIZACIÓN

La creación de una Ficha se hace desde el rol de gestión desarrollo curricular en el paquete funcional PLANEACIÓN DE LA FORMACIÓN. Donde se debe ingresar a la opción "Consultar consolidado de empresas".

Información básica de la Ficha de Caracterización a crear

Se deben diligenciar los datos solicitados para la ficha que se está creando; es indispensable asociar el convenio de ampliación marco de la formación a desarrollar.

### 10. CREACIÓN DE PERFILES Y ASIGNACIÓN DE AMBIENTES

A. La planeación general de Recursos debe ser realizada por el encargado y consiste en asociar ambientes y crear perfiles para los programas de formación.

### 11. ACTUALIZAR VIGENCIA Y DEDICACION DE DOCENTES

Esta opción permitirá ingresar al sistema el horario de disponibilidad de los docentes, indicando en forma general los días de la semana y los rangos de hora en los que se le podrán programar acciones de formación.

### 12. ASIGNAR RESULTADOS DE APRENDIZAJE A LOS DOCENTES DE LA ENTIDAD O INSTITUCIÓN

Este procedimiento consiste en ingresar al sistema los Resultados de Aprendizaje (RA) que podrán desarrollar los docentes en los procesos de formación de un programa en particular.

### 11. PERSONALIZACIÓN DE UNA FICHA

En el marco de convenios de ampliación de cobertura no se requiere el procedimiento de selección de aspirantes.

### 12. CREACIÓN DE EVENTO DE INSCRIPCIÓN

Una vez se ha personalizado la estructura de una Ficha, se puede hacer la programación de los

eventos de inscripción, selección y matrícula asociados a la misma.

#### 13. PROGRAMACIÓN DE RECURSOS Y GESTIÓN DE EVENTOS

La Programación de Recursos detalla la forma como serán reservados los ambientes para jornadas, horas específicas y con cupos determinados, adicionalmente se relacionan Resultados de Aprendizaje, Docentes y/o perfiles de los mismos a los eventos programados.

Adicionalmente, se detalla la ocupación final que tendrán los ambientes reservados en una jornada específica, detallando las Actividades de formación que se realizarán en los eventos programados. Así mismo, permite incluir eventos adicionales no programados.

#### 14. PUBLICACIÓN DE LA FICHA

Para que se pueda dar paso a la inscripción de aspirantes a la ficha, se debe realizar la publicación de la misma.

### 15. INSCRIPCIÓN DE ASPIRANTES

En el aplicativo SOFIA cada aspirante podrá realizar la inscripción al programa de su interés de forma personal, para esto deberá hacer el registro como usuario del sistema e ingresar desde su rol de Usuario, al paquete funcional de inscripción.

Cuando la empresa o institución considere conveniente realizar la inscripción del paquete de aspirantes deberá registrar un solo el correo electrónico de la empresa o institución, en todas las fichas de los aspirantes para el recibo de la contraseña que asigna el sistema a cada uno de los aspirantes. Posteriormente, cada aspirante deberá ingresar al sistema SOFIA PLUS y modificar la contraseña asignada por el mismo sistema.

Dado que no se surte el proceso de selección, el sistema lo lleva pasa automáticamente al momento de MATRICULA validando que en el sistema se haya ingresado la siguiente información:

1. Los eventos de centro programados de INSCRIPCIÓN Y MATRICULA

2. Tener los eventos ambientes Planeados, Programados y Aprobados

#### 16. MATRICULA

El proceso de matrícula se realiza en dos pasos descritos a continuación, convocar aspirantes y sentar matricula. Para este proceso existe un rol de Encargado de Ingreso que debe ser asignado por la empresa o institución.

#### a) Convocar Aspirantes a Matricula

Para convocar aspirantes se debe ingresar con el rol de "Encargado de Ingreso" al paquete funcional Matricula, donde está la opción de CONVOCAR ASPIRANTES.

El sistema despliega un formulario para seleccionar fechas de la convocatoria y permite digitar el horario y tugar de la convocatoria que se realizará. Se debe tener presente que la información ingresada será visualizada por los aspirantes seleccionados, en el mensaje que le llega a través del correo electrónico.

#### b) Asentar Matricula

Para asentar matricula se debe ingresar con el rol de "Encargado de Ingreso" al paquete funcional Matricula, donde está la opción de VERIFICAR MATRICULA.

#### 17. INDUCCIÓN

El reconocimiento de los aprendizajes previos es la identificación del perfil de inicio del aprendiz frente al programa de formación. Después de asentar matrícula los aprendices pasan a el estado de " Inducción".

#### 18. CREACIÓN RUTA DE APRENDIZAJE

El programa debe estar asociado al proyecto o proyectos que conforman la ruta y también está asociado con la Ficha de caracterización.

#### 19. REGISTRO DE JUICIOS EVALUATIVOS, NOVEDADES Y SOLICITUD DE SEGUNDO EVALUADOR (CUANDO SE REQUIERE)

#### 20. CERTIFICACIÓN

La entidad o institución certificará a los aprendices cuando se alcancen todos los resultados de aprendizaje del programa de formación.

 $\Box$ 

Disposiciones analizadas por Avance Jurídico Casa Editorial Ltda. Normograma del Sena ISSN Pendiente Última actualización: 20 de abril de 2024 - (Diario Oficial No. 52.716 - 3 de abril de 2024)

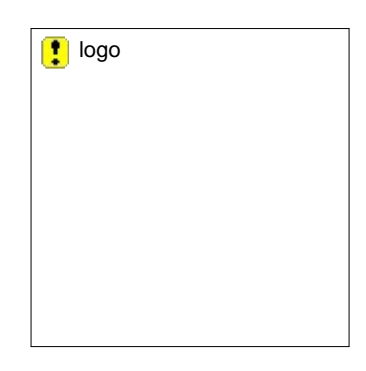